## LEGAL INFORMATION

ZTE MF60 Quick Guide

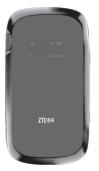

#### ZTE CORPORATION NO, 55, Hi-tech Road South, ShenZhen, P.R.China Postcode: 518057 Tel: +86-755-26779999 URL: http://www.zte.com.cn E-mail: mobile@zte.com.cn

Copyright © 2011 ZTE CORPORATION

All rights reserved.

No part of this publication may be excerpted, reproduced, translated of utilized in any form or by any means, electronic or mechanical, including photocopying and microfilm, without the prior written permission of ZTE

The manual is published by ZTE Corporation. We reserve the right to make modifications on print errors or update specifications without prior notice.

Version No · R1 0

Introduction

ZTE MF60 is a 3G/2G mobile hotspot device, working in GSM/GPRS/ EDGE/WCDMA/HSPA/HSPA+ network. The client devices could connect to it via USB or Wi-Fi interface. The device supports data and SMS services. enabling you to communicate anytime and anywhere.

This guick guide provides instructions on how to install and get started with the product. For information about connection of services, please consult your service provider.

## Specification

| HSPA+: DL 21.6 Mbps, UL 5.76 Mbps |
|-----------------------------------|
| WCDMA CS: 64 kbps UL/DL           |
| WCDMA PS: 384 kbps UL/DL          |
| USB and Wi-Fi                     |
| 802.11 b/g                        |
| WEP/WPA/WPA2/WAPI                 |
| USB 2.0 HIGH SPEED                |
| Micro USB                         |
| 75 g                              |
| 99.7 mm*53.7 mm*13.9 mm           |
| Support up to 32 GB microSD card  |
| 5 V/700 mA                        |
| 1500 mAh                          |
| 100 hours                         |
| 4 hours                           |
|                                   |

| Operate syst | Onerate system | Windows 7, Win<br>XP (SP2 or later)       |
|--------------|----------------|-------------------------------------------|
|              | Web Browser    | IE (6.0 or later),<br>later), Safari (4.0 |

Notes:

microSD Mices is a trademark of SD Card Association. The device's standby and working time are only for your reference, and based on ideal working environment.

# Getting to Know Your Device

The following figure shows the appearance of the device, it is only for your reference. The actual device may be different.

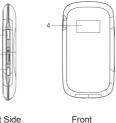

Right Side

## ndows Vista(32bit or 64bit), Windows ), MAC (10.4 or later) , Firefox (2.0 or later), Opera (10.0 or 0 or later), Chrome (5.0 or later)

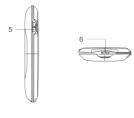

Left Side Bottom

### Interface and Buttons

| 1.Power                              | Hold the <b>Power</b> button to switch on/off the device.                                                                  |
|--------------------------------------|----------------------------------------------------------------------------------------------------|
| 2.Memory card slot<br>(microSD card) | It is where you insert the memory card (microSD card).                                                                     |
|                                      | This button is used to start/end Wi-Fi Protected Setup<br>authentication process and enable/disable the Wi-Fi<br>function. |
| 3.WPS                                | <ul> <li>Hold it for 3 seconds to activate the WPS function.</li> </ul>                                                    |
|                                      | When the WPS function is available, press it to deactivate the WPS function.                                               |
|                                      | <ul> <li>Press it to enable/disable Wi-Fi function.</li> </ul>                                                             |
| 4. LED Screen                        | It indicates the signal type, signal strength, battery, Wi-<br>Fi, etc.                                                    |
| 5. External<br>Antenna<br>Connector  | It is used to connect an external antenna to enhance the signal strength.                                                  |
| 6.Charger/USB                        | Charge your device.                                                                                                    |
| port                                 | Connect the client to your device via USB cable.                                                                           |

### Notes:

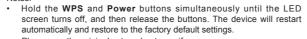

Please use the original external antenna if necessary.

# LED Indicator

When the device is powered on, the following icons will appear on the LED screen, with the corresponding indicates listed in the table below:

| lcon | Indication               |
|------|--------------------------|
| T.u  | Network signal strength. |

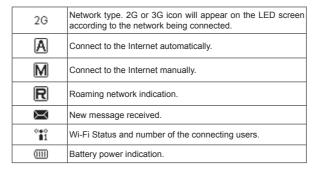

# Hardware Installation

## Inserting SIM Card and Battery

1. Use the thumb catch at the bottom of the device to open the battery cover.

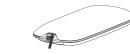

2. Insert the SIM card into the SIM card holder.

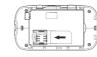

3. Insert the battery as shown with the contacts located against the metal springs, and press the battery down into the case.

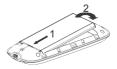

4. Line the battery cover up correctly and press gently to close the case.

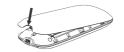

## Inserting microSD Card

1. Pull the microSD cover out of the card slot. Notes:

- Do not pull the cover rudely, as it is connected with the device.
- 2. Insert the microSD card into the microSD slot. The following picture shows the correct inserting direction. You will hear a click when the microSD card locks in place.

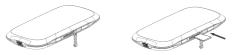

Close the microSD cover. Switching On/Off Your Device Hold the **Power** button to switch on/off the device. Notes: The device is powered on when the LED screen lights up.

## Charging Your Device

You can charge your device by using USB cable or adapter.

- 1. Insert the charger lead carefully with the plug arrow facing the bottom of the device
- 2. The plug only fits one way. Do not use excessive force to insert the plug.

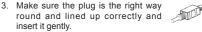

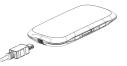

# Working Mode

Your device supports three working modes. For the client, we only use PC or laptop as the example in this document.

**USB Mode**: Connect to the device with the USB cable.

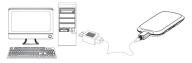

Wi-Fi Mode: Connect to the device via Wi-Fi.

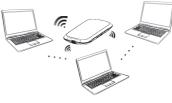

Mixed Mode: Connect to the device with the above two connection methods. Notes:

If you want to connect to the Internet by using Wi-Fi mode, make sure that the client supports the Wi-Fi function.

The following picture is the application example. All of the client devices can surf on the Internet at the same time.

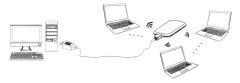

# Establish a connection between your device and the client

### Via USB Cable

- Connect your device and the client with the USB cable.
- Power on your device.

 Follow the system prompts to complete the software installation. Notes:

- If the system does not launch installation automatically, you can run the installation program in path of My Computer > Portable Hotspot
- The driver of your device will be installed at the same time.
- After the installation, the system will create a shortcut icon on your desktop and a ZTE USB Drivers for MF60 program group in the Start→ Programs menu. The connection between your device and the client will be established successfully a moment later.

### Via Wi-Fi

- 1. Power on your device directly. It will take 1~2 minutes to initialize.
- 2. Use your normal Wi-Fi application on the client to search the available wireless network.

You need to check your Wireless Network Connection. Set the client to obtain an IP address automatically in the Internet protocol (TCP/IP) properties, and the client will get an IP address like "192.168.0.100". Select the SSID of your device, and then click Connect.

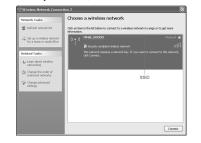

There will be a pop-up window to require the password. Check the label on your device to gain the SSID and preset password information. Please do remember the new password when you change the password by selecting Settings > Wi-Fi Settings > Security after logging in the WebGU Configuration Page. You can restore the device to the factory default settings in case you forget it.

Wait a moment, the connection between your device and the client will be established successfully.

## Access the Internet

- Switch on the device
- 2. Establish a connection between your device and the client.
- 3. After successfully establishing the connection, access the Internet in the Always On and Manual mode. The default mode is Always On.

#### Notes:

You can browse the WebGUI Configuration page and click WAN Connection to set the WAN connection mode

# Access the WebGUI Configuration Page

1. Make sure the connection between your device and the client is correct.

Launch IE and enter http://192.168.0.1 or http://ufi.home in the address

#### Notes:

It is recommended that you use IF (6.0 or later) Firefox (2.0 or later) Opera (10.0 or later), Safari (4.0 or later), Chrome (5.0 or later),

The login page appears as follows.

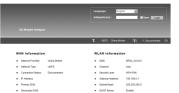

| D | Device Information |                  |  |  |  |
|---|--------------------|------------------|--|--|--|
|   | Software Version   | 8D_MPSOV1.0.0822 |  |  |  |
| • | Hardware Version   | MP60-1.0.0       |  |  |  |
|   | PIN Status         | Disable          |  |  |  |

View the information of WAN, WLAN and Device, Input the case-sensitive default password "admin", and then click Login to access the WebGUI Configuration page.

Notes:

- Do not put anything on the top of your device. Do not lay devices to overlap each other when using.
- The device takes 1~2 minutes to initialize and attach to the network.

### PIN Code Verification

If the PIN code of your SIM card is enabled, you will need to input the PIN code when yo u login at the first time.

| -  | rat      |                  |  |  |
|----|----------|------------------|--|--|
| Ve | rity PIN |                  |  |  |
| Р  | N        |                  |  |  |
|    |          | Remaining Smes 2 |  |  |
|    |          |                  |  |  |

Apply

#### Notes:

The SIM card will be locked if you enter wrong PIN code consecutively for three times

If you want to modify the PIN Status, please select Settings > Advanced > PIN Manage to do the actions.

| 78 Bale         Set           Aba         Enternational Set           RS         Enternational Set           RS         Enternational Set           PE Set Respond         Enternational Set           76         Enternational Set | Advanced > PW N  | lanage     |         |              |        |  |       |
|----------------------------------------------------------------------------------------------------|------------------|------------|---------|--------------|--------|--|-------|
| 78 Bala         Satisfies           Aba         File           Ra         File           Ramers free         File           No file         File           No file         File                                                     | Status           | Hanagement | Restore | PIN Ilanage  | Router |  |       |
| Ada Elos Anno Elos Anno Anno Anno Anno Anno Anno Anno An                                                                                                    | PIN Manage       |            |         |              |        |  |       |
| PS                                                                                                    | PIN Status       |            | Clastic |              |        |  |       |
| PN Scott Responsed                                                                                                    | Action           |            | Enab    | e 🖻          |        |  |       |
| 76 See Respond<br>76 V                                                                                                    | PIN              |            |         |              |        |  |       |
| PR Sov Respond                                                                                                    |                  |            | Renair  | ing times: 3 |        |  |       |
| PM                                                                                                    |                  |            |         |              |        |  | Apply |
|                                                                                                    | PIN Save Manager | ment       |         |              |        |  |       |
| PIN Save                                                                                                    | PIN              |            |         |              |        |  |       |
|                                                                                                    | PIN Save         |            | E s     | 19 N         |        |  |       |
| 4000                                                                                                    |                  |            |         |              |        |  |       |

## Quick Setup

After logging in, select Quick Setup, and then the Quick Setup wizard appears.

The witzerd will show you how to set up your gateway in the safe way: Click "Next" to continue, click "Back and "Next"to navigate, and click "Apply" to save the settings.

Notes: Basic parameters can be set in this wizard. For advanced parameters, you need to set them in other menus.

#### Net

The Quick Setup wizard guides you how to set the basic parameters for your device in the safest way. After this procedure, you can use your Internet

#### service.

Notes:

The parameter settings may have been preset by your service provider, and you will enjoy your Internet service directly. Please contact your service provider for details if you want to do some modification. WAN Connection

After logging in, select WAN Connection, and you can choose the WAN Connection Mode according to your requirement.

| ///// Connection Node |                         |
|-----------------------|-------------------------|
|                       |                         |
| e                     | Always On               |
| c                     | Varual Connect Internet |
| WAN Connection Status | Disconnected            |

### Settings

After logging in, select Settings, and you can do the following operations.

|                               | • • •                                      |
|-------------------------------|--------------------------------------------|
| Select Settings >             |                                            |
| 3G Settings                   | Selection Mode or                          |
| Select Settings >             | View the current st                        |
| Wi-Fi Settings                | network settings, cl<br>and perform the WI |
| Select Settings >             |                                            |
| Firewall                      | System Security co                         |
| Select Settings ><br>Advanced | View the current s                         |
|                               | Administrator Se                           |
|                               | manage PIN or set                          |
|                               |                                            |

Make sure that you can remember the new password if you change the login password by selecting Settings > Advanced > Management. Please restore the device to the factory default settings in case you forget the new password

| <br> | <br>  |
|------|-------|
|      |       |
|      | Apply |

- ireless Information select Band r change APN Setting.
- station list, change the basic wireless choose security mode and WPA type. PS configuration.
- ort Filtering. Port Forwarding or the
- t status of your device, change the ettings, restore factory defaults. the LAN interface configuration.

### Disconnect from the Internet

Log in the WebGUI Configuration page, and select WAN Connection

- 2 Select Manual > Disconnect Internet
- 3. Click Apply.

| MAR Connection         |                           |  |
|------------------------|---------------------------|--|
| WAN Connection Mode    |                           |  |
| c                      | Always On                 |  |
| e                      | Nervel Discorned Internet |  |
| VIAN Connection Status | Connected                 |  |

#### Notes:

Turning off the device can also terminate the internet connection.

# SMS

This function allows you to view, send and receive short messages After logging in, select SMS, and you can do the following operations.

| Select SMS > Native       | Operate the SMS in your device.   |
|---------------------------|-----------------------------------|
| Select SMS > SIM Card     | Operate the SMS in your SIM card. |
| Select SMS > New Message  | Send or save SMS.                 |
| Select SMS > SMS Settings | Set the SMS configuration.        |
|                           |                                   |

# PhoneBook

This function allows you to store contacts to your device or SIM card. After logging in, select PhoneBook, and you can add a new contact in Add New tab, and perform operations to the contact in the Native or SIM Card

|            | Native St | I Card       | Add New       |             |          |        |        |
|------------|-----------|--------------|---------------|-------------|----------|--------|--------|
| No.        | Name      | Phone number | Nobile number | Home number | Nickname | E-mail | Group  |
| <b>D</b> 1 | John      | 123456       |               |             | N        |        | Common |

# Usage of WPS

If your client device supports WPS you need not to input the password manually after WPS has been available. Please do the following

- 1. Start up vour device.
- 2 Launch the client device connected to your device.
- Enable the WPS function of your device
- 4. Enable the WPS function of the client.

#### Notes

Apply

- If the current security mode of the device is **OPEN** or **SHARE**, the WPS function is useless
- For the detailed operations about the client, please refer to the client's instruction.

# Sleep Mode

When you enable the Wi-Fi function and use the battery to supply power to the device, once no user connects to the device within 10 minutes or you press the WPS button the device will enter the sleep mode and the LED screen will be turned off. In the sleep mode, the Wi-Fi function will be disabled. Press Power or WPS button to wake up the device, and the LED screen will be turned on. Notes:

With USB connection if no Wi-Fi user connects to the device within 10 minutes, only the Wi-Fi function will be disabled. Hold the WPS button about 3 seconds to enable this function.

# Warning and Notice

## To the Owner

· Some electronic devices are susceptible to electromagnetic interference sent by your device if inadequately shielded, such as the electronic system of vehicles. Please consult the manufacturer of your device before using if necessary

- Operating of laptop and desktop PCs and your device may interfere with medical devices like hearing aids and pacemakers. Please always keep them more than 20 centimeters away from such medical devices when they are turned on. Turn your device off if necessary. Consult a physician or the manufacturer of the medical device before using your device.
- Be aware of the usage limitation when using your device at places such as oil warehouses or chemical factories, where there are explosive gases or explosive products being processed. Turn off your device if required.
- The use of electronic transmitting devices is forbidden in aircrafts, at petrol stations and in hospitals. Please observe and obey all warning signs and switch off your device in these conditions.
- Do not touch the inner antenna area if not necessary. Otherwise it will affect your device's performance.
- Store your device out of the reach of little children. Your device may cause injury if used as a toy.
- Do not touch the metallic parts of your device so as to avoid a burn. when your device is working.

## Using Your Device

- Please use original accessories or accessories that are authorized. Using any unauthorized accessories may affect your device's performance, and violate related national regulations about telecom terminals.
- Avoid using your device near or inside metallic structures or establishments that can emit electromagnetic waves. Otherwise it may influence signal reception.
- Your device is not waterproof. Please keep it dry and store in a shady and cool place
- Do not use your device immediately after a sudden temperature change. In such case, it will produce dew inside and outside your device, so don't use it until it becomes dry.
- Handle your device carefully. Do not drop, bend or strike it. Otherwise vour device will be damaged.
- No dismantling by non-professionals and only gualified technicians can undertake repair work.

- Operating temperature range of 0°C ~ +35°C and humidity range of 5% ~ 95% are recommended.
- Please always keep your device more than 10 centimeters away from vour body when it is turned on.

# Using Battery

- Do not short-circuit the battery, as this can cause excessive heat and
- Do not store battery in hot areas or dispose of it in a fire to avoid explosion
- Do not disassemble or modify the battery
- When not using the battery for a long period, remove it from the device and store it in a cool drv place.
- Never use any charger or battery damaged or worn out.
- Return the wear-out battery to the provider or put it in the appointed recycle place. Do not put it in familial rubbish.

If the battery is broken, keep away from it. If it taints your skin, wash your skin with abundant fresh water and ask doctor help if necessary.

## Limited Warranty

- This warranty does not apply to defects or errors in the Product caused
- . Reasonable abrasion.
- ii. End User's failure to follow ZTE's installation, operation of maintenance instructions or procedures.
- iii. End User's mishandling, misuse, negligence, or improper installation disassembly, storage, servicing or operation of the Product.
- iv. Modifications or repairs not made by ZTE or a ZTE-certified individual
- v. Power failures, surges, fire, flood, accidents, actions of third parties or other events outside ZTE's reasonable control.
- vi. Usage of third-party products, or usage in conjunction with third-party products provided that such defects are due to the combined usage.
- vii. Any other cause beyond the range of normal usage intended for the

End User shall have no right to reject or return the Product, or receive a refund for the Product from ZTE under the above-mentioned situations.

This warranty is End User's sole remedy and ZTE's sole liability for defective or nonconforming items, and is in lieu of all other warranties, expressed, implied or statutory, including but not limited to the implied warranties of merchantability and fitness for a particular purpose, unless otherwise required under the mandatory provisions of the law.

## Limitation of Liability

ZTE shall not be liable for any loss of profits or indirect, special, incidental or consequential damages resulting from or arising out of or in connection with using of this product, whether or not ZTE had been advised, knew or should have known of the possibility of such damages, including, but not limited to lost profits, interruption of business, cost of capital, cost of substitute facilities or product, or any downtime cost.

# How to Get Help

You can get Help by:

- Sending E-mail to mobile@zte.com.cn
- Visiting http://www.zte.com.cn
- Calling Service Hotline: +86–755–26779999